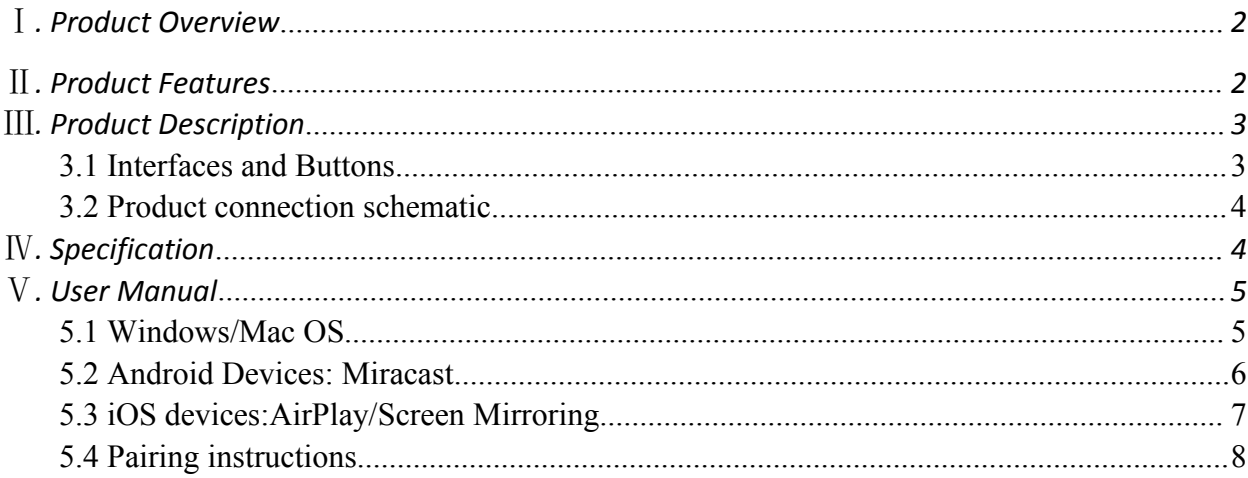

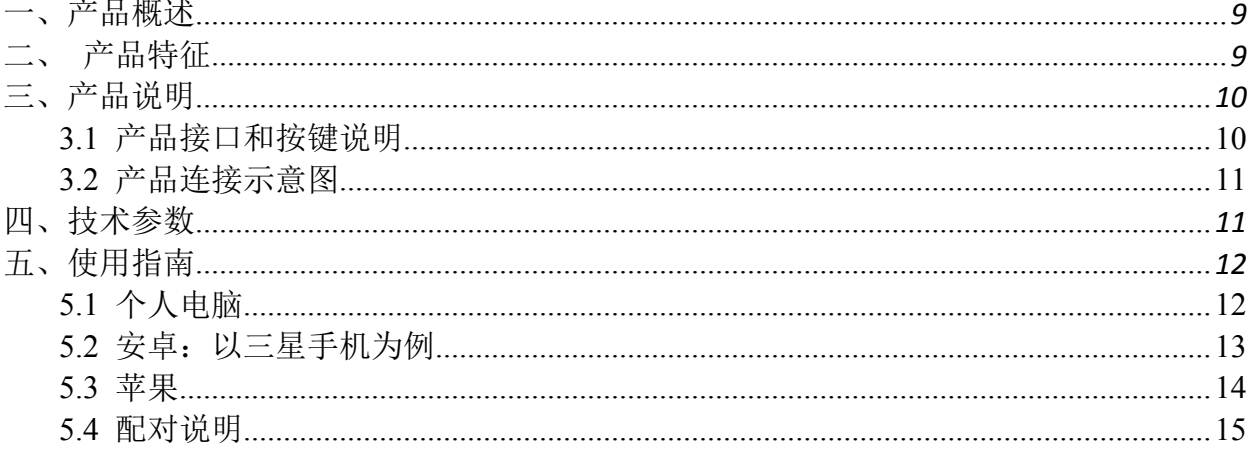

# **1080P@60Hz Wireless Type-C**

### **Transmitter and HD Receiver**

### **User Guide**

### **HSV8151**

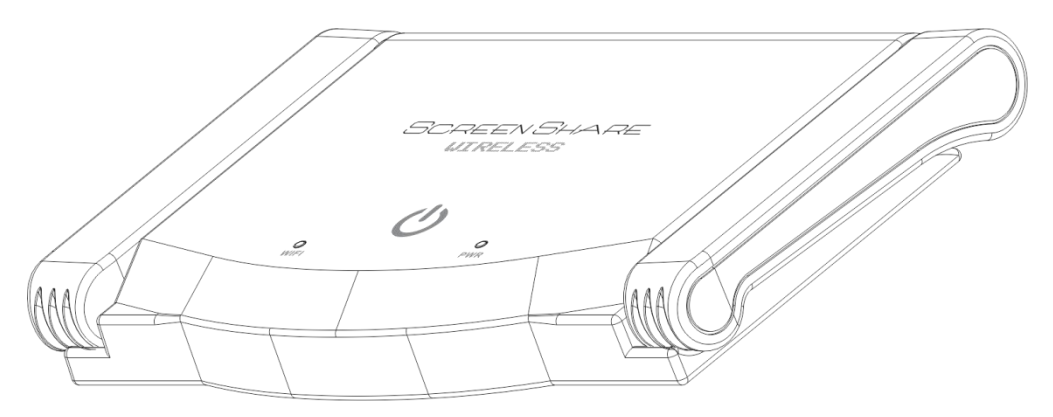

### <span id="page-1-0"></span>**Ⅰ. Product Overview**

HSV8151 Wireless Transmitter and Receiver supports wireless simultaneous transmission of audio and video acrossall platforms of mainstream systems. Its great compatibility and 165ft feet transmission distance are enough to allow it to be used in a wide range of applications such as conferences, education, Home Theater and more.

### <span id="page-1-1"></span>**Ⅱ. Product Features**

- USB-C input, supports laptops, smart phones and tablets
- 5G/2.4G dual-band transmission, widely compatible with mainstream systems such as Windows / Mac OS / iOS / Android / Linux
- HD output to large screen with audio synchronization
- External antenna, 165ft feet long distance transmission
- Plug-and-Play, driver free

### <span id="page-2-0"></span>**Ⅲ. Product Description**

### <span id="page-2-1"></span>**3.1 Interfaces and Buttons**

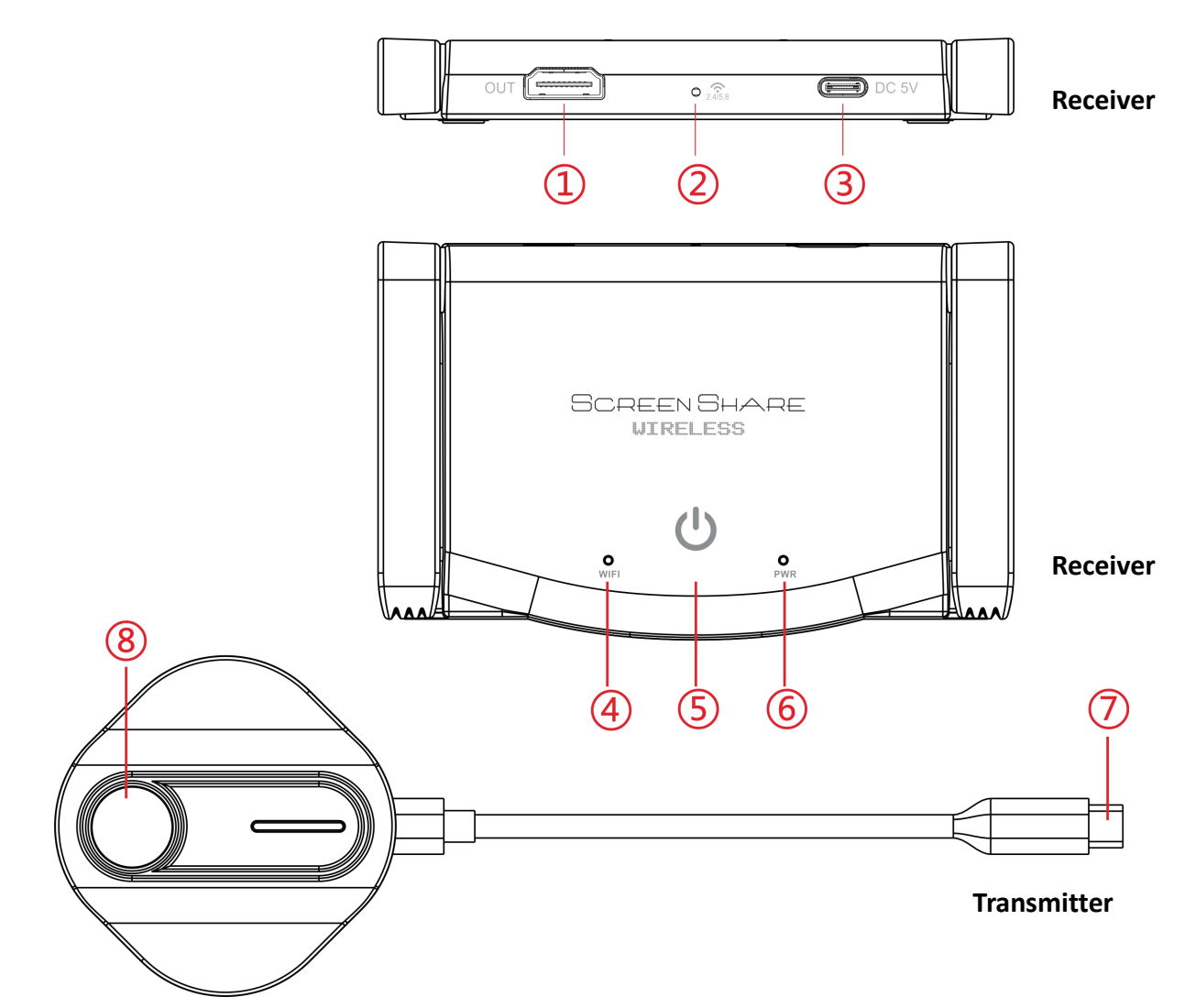

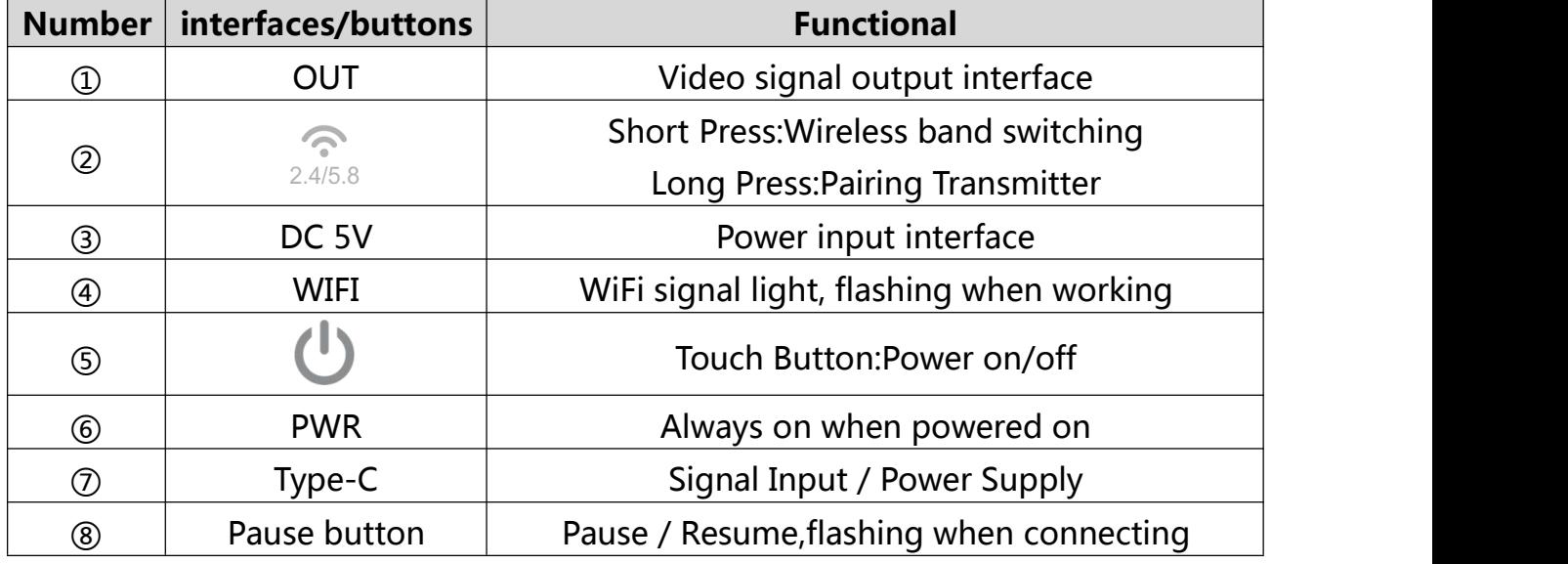

### <span id="page-3-0"></span>**3.2 Product connection schematic**

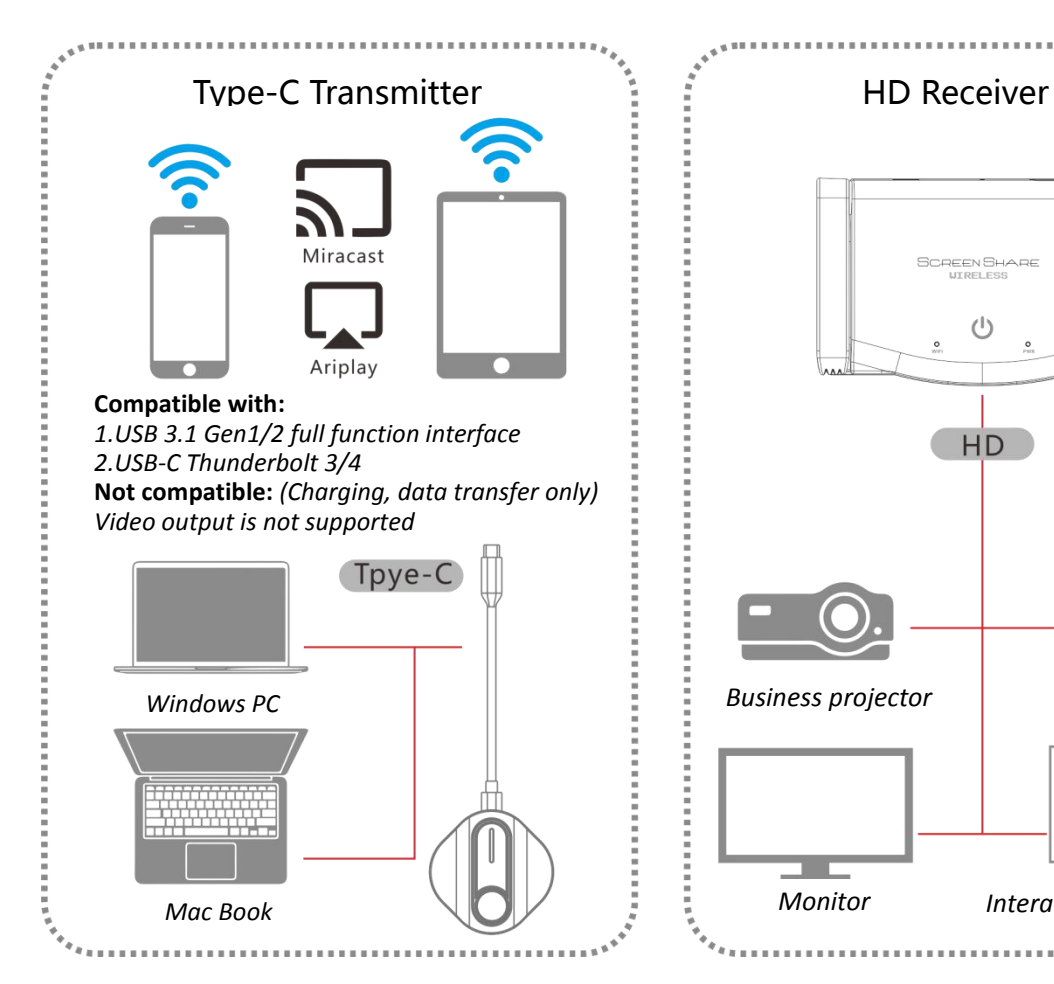

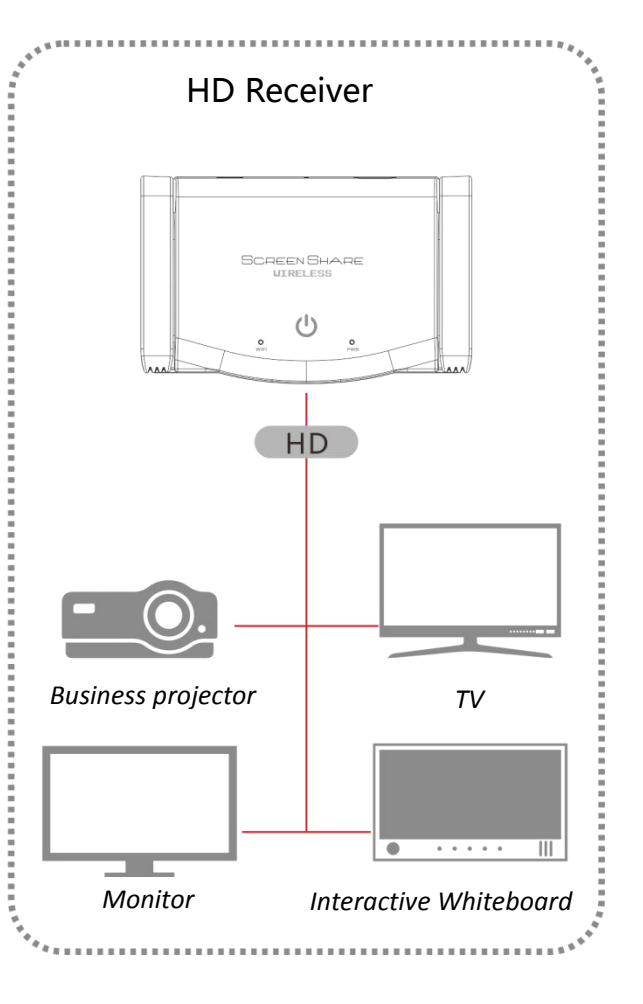

### <span id="page-3-1"></span>**Ⅳ. Specification**

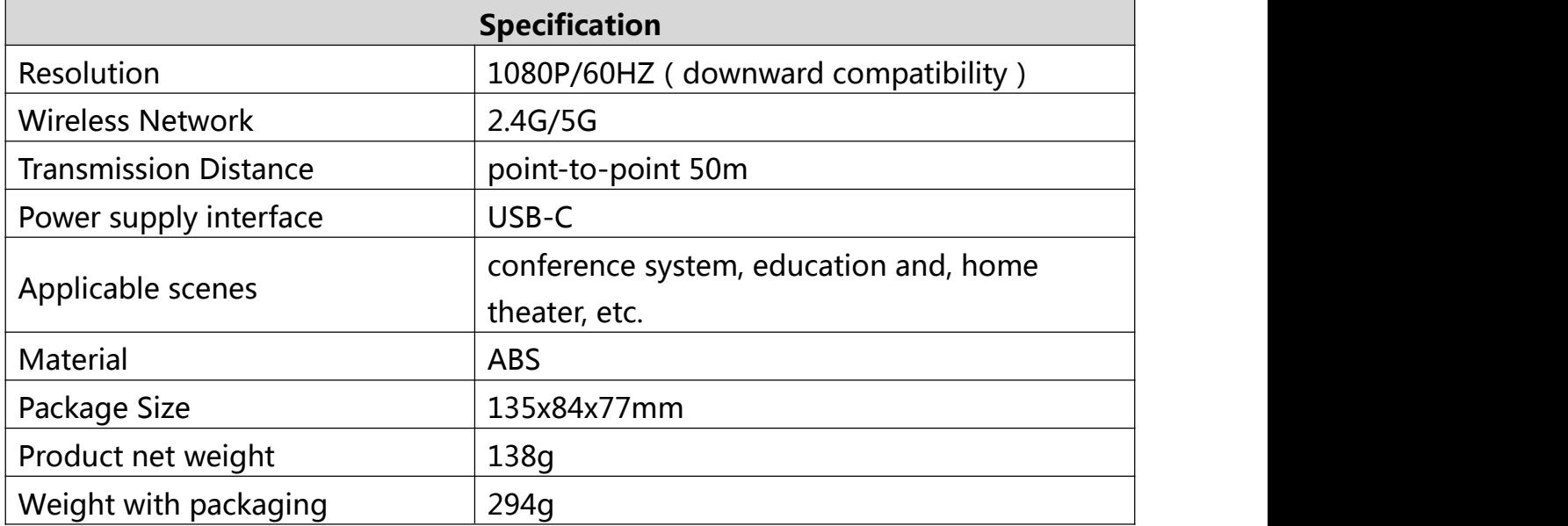

### <span id="page-4-0"></span>**Ⅴ. User Manual**

### <span id="page-4-1"></span>**5.1 Windows/Mac OS**

- 1. Connect the HD receiver with the HD display devices.
- 2. Connect the HD receiver with 5V 1A USB adapter.
- 3. Touch the "Power Button" on the HD receiver.

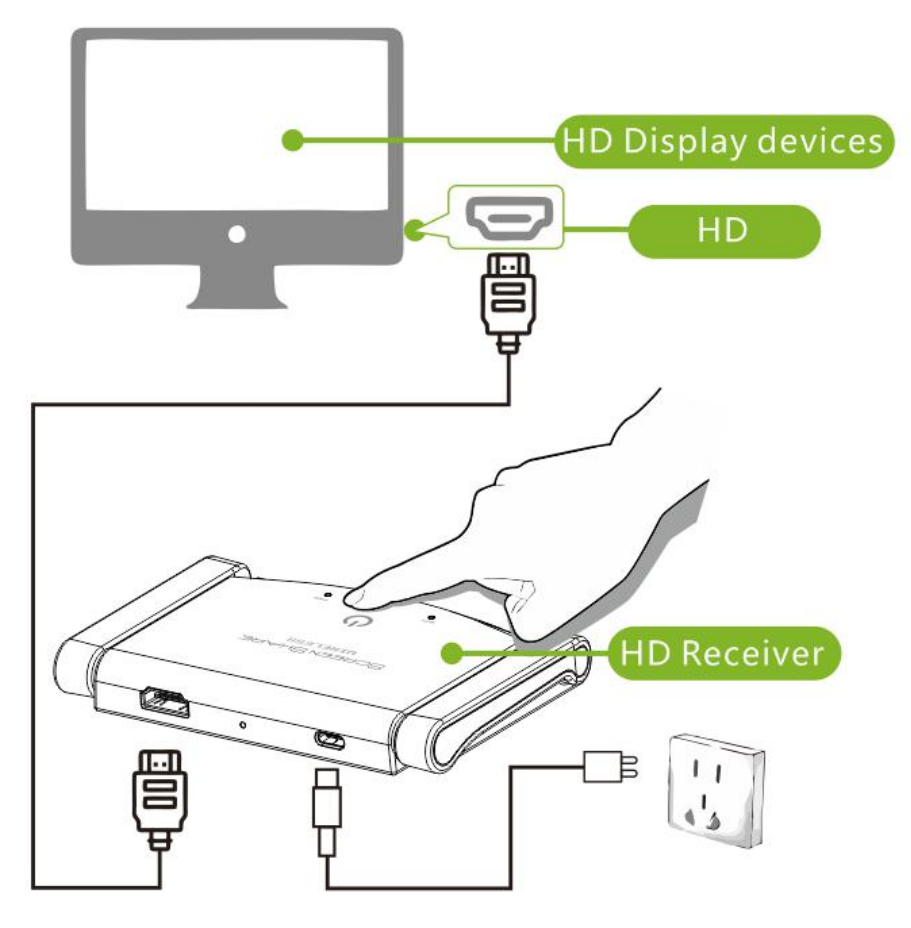

4. Plug the type-c transmitter into your windows/ Mac OS laptop,and then enjoy your meeting.

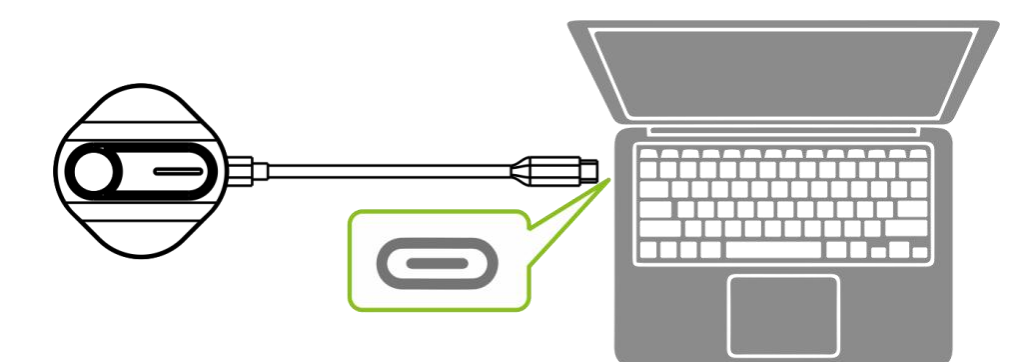

#### <span id="page-5-0"></span>**5.2 Android Devices: Miracast**

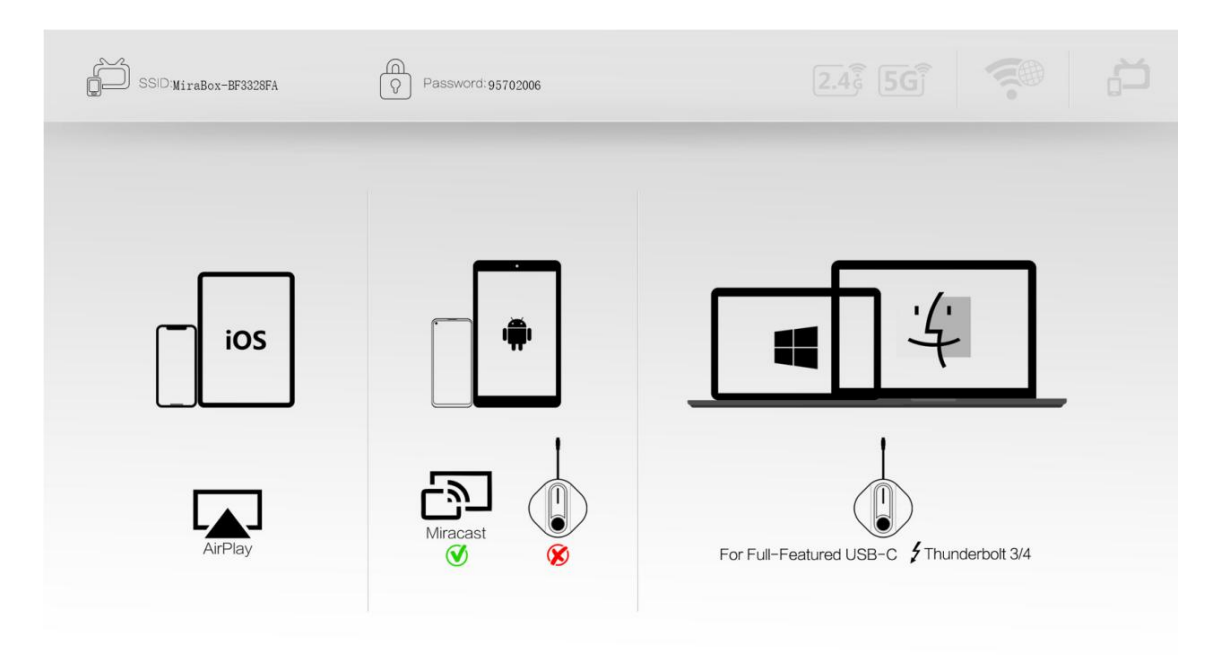

Figure 1.1 HD receiver main interface

Find and click Smart View in the taskbar at the top of the phone screen, and find the SSID of the HD device(As can be seen from Figure 1.1, the SSID in this example is MiraBox-BF3328FA), Click and wait for a while to finish casting, as shown in Figure 1.2.

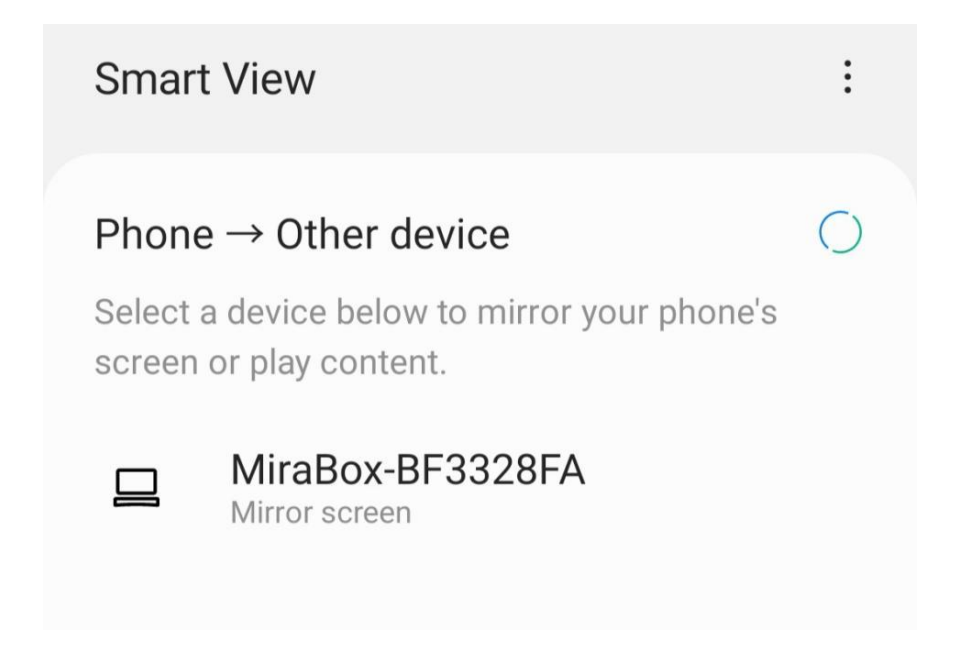

Figure 1.2 Android phone selects the device and finishes projecting the screen.

#### <span id="page-6-0"></span>**5.3 iOS devices:AirPlay/Screen Mirroring**

Open the phone settings and turn on Wi-Fi, find the SSID of the HD receiver (from Figure 1.1, the SSID in this case is MiraBox-BF3328FA), enter the password shown in the main screen of Figure

1.1 to connect to this Wi-Fi.

After the phone is successfully connected to the Wi-Fi, open the control center of iPhone and click "Screen Mirroring" to find the corresponding SSID of the HD receiver device, click it and wait for a while to complete the screen casting, as shown in Figure 1.3.

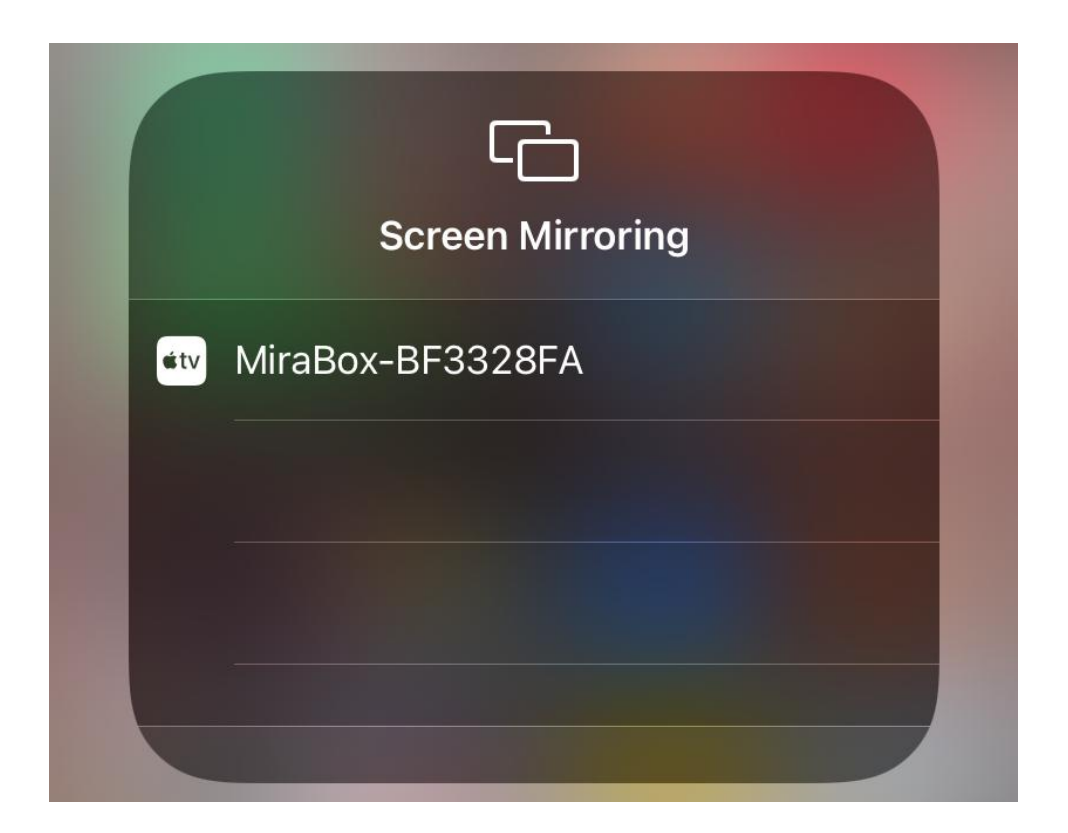

Figure 1.2 iOS devices select the device and finish projecting the screen

### <span id="page-7-0"></span>**5.4 Pairing instructions**

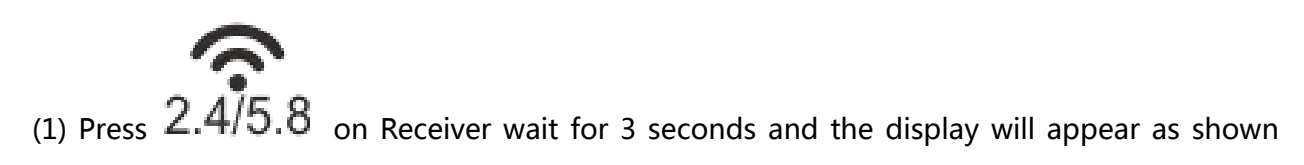

below.

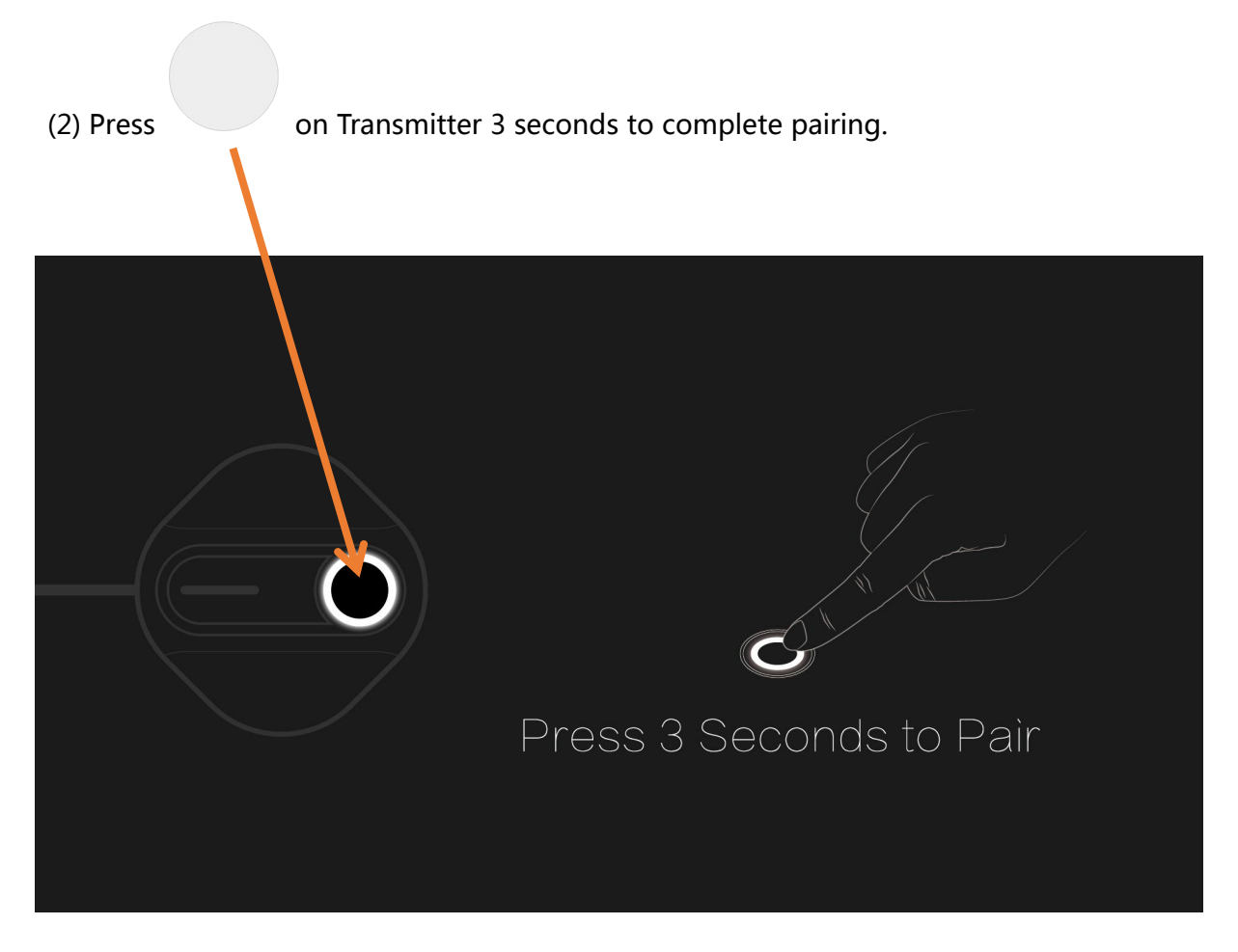

Figure 1.3 Pairing screen

## **1080P@60Hz** 无线会议同屏

## 使用说明书

### **HSV8151**

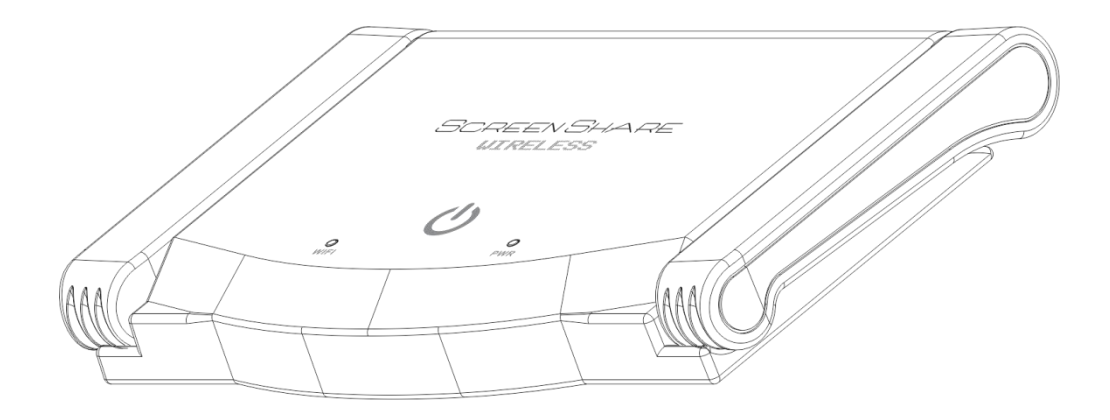

### <span id="page-8-0"></span>**一、产品概述**

HSV8151 高清双频无线同屏器支持全平台主流系统的影音无线同步传输, 强大的兼容性以及 50 米的传输距离足以让其广泛运用于会议, 教育、家庭影院 等众多使用场景。

### <span id="page-8-1"></span>**二、产品特征**

- USB-C 输入,支持手提电脑、手机、平板
- 5G/2.4G 双频传输,广泛兼容 Windows/苹果/安卓/LINUX 等主流系统
- HD 输出到大屏,音频同步
- 外置天线 50 米远距离传输
- 即插即投,免驱动

### <span id="page-9-0"></span>**三、产品说明**

<span id="page-9-1"></span>**3.1** 产品接口和按键说明

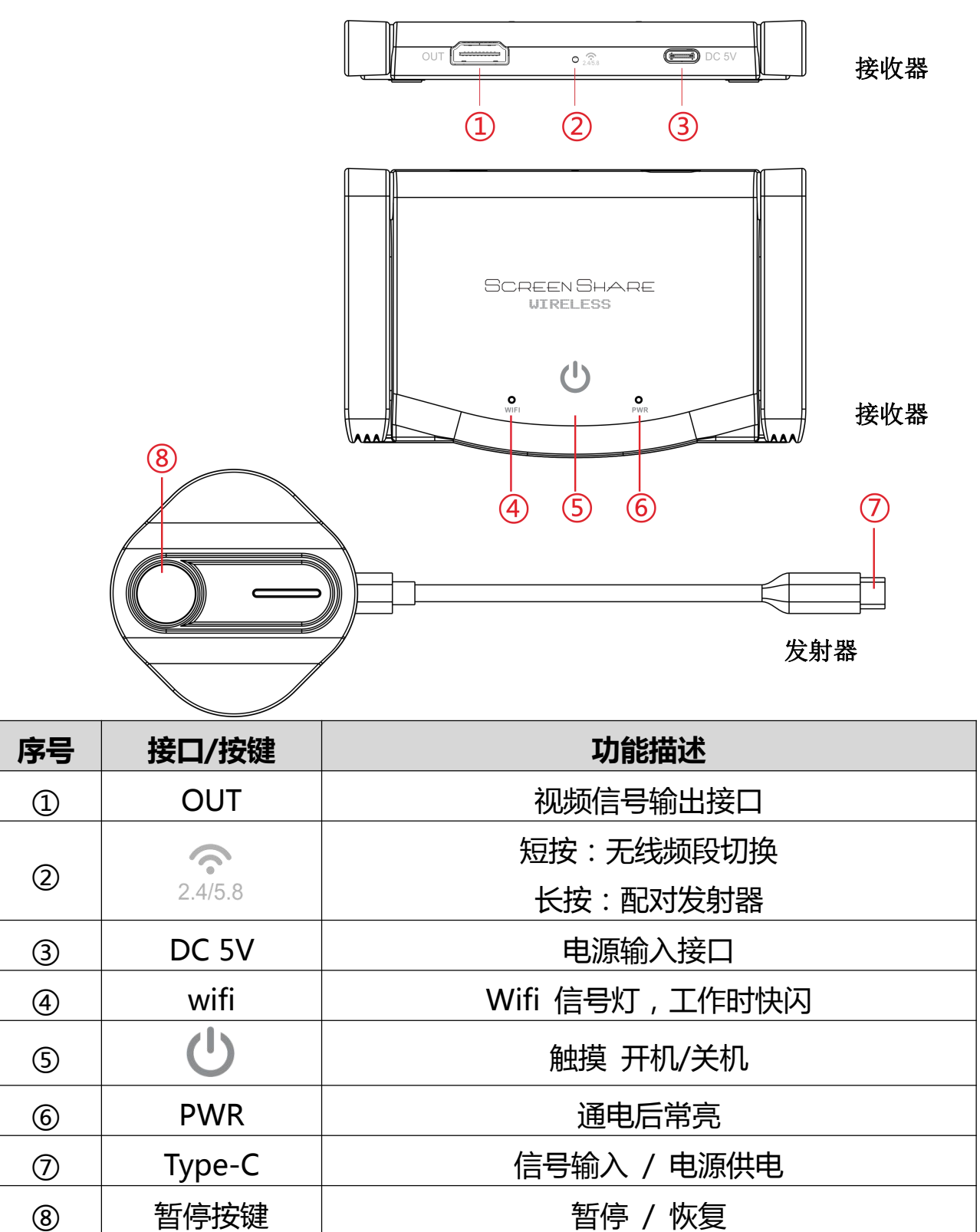

### <span id="page-10-0"></span>**3.2** 产品连接示意图

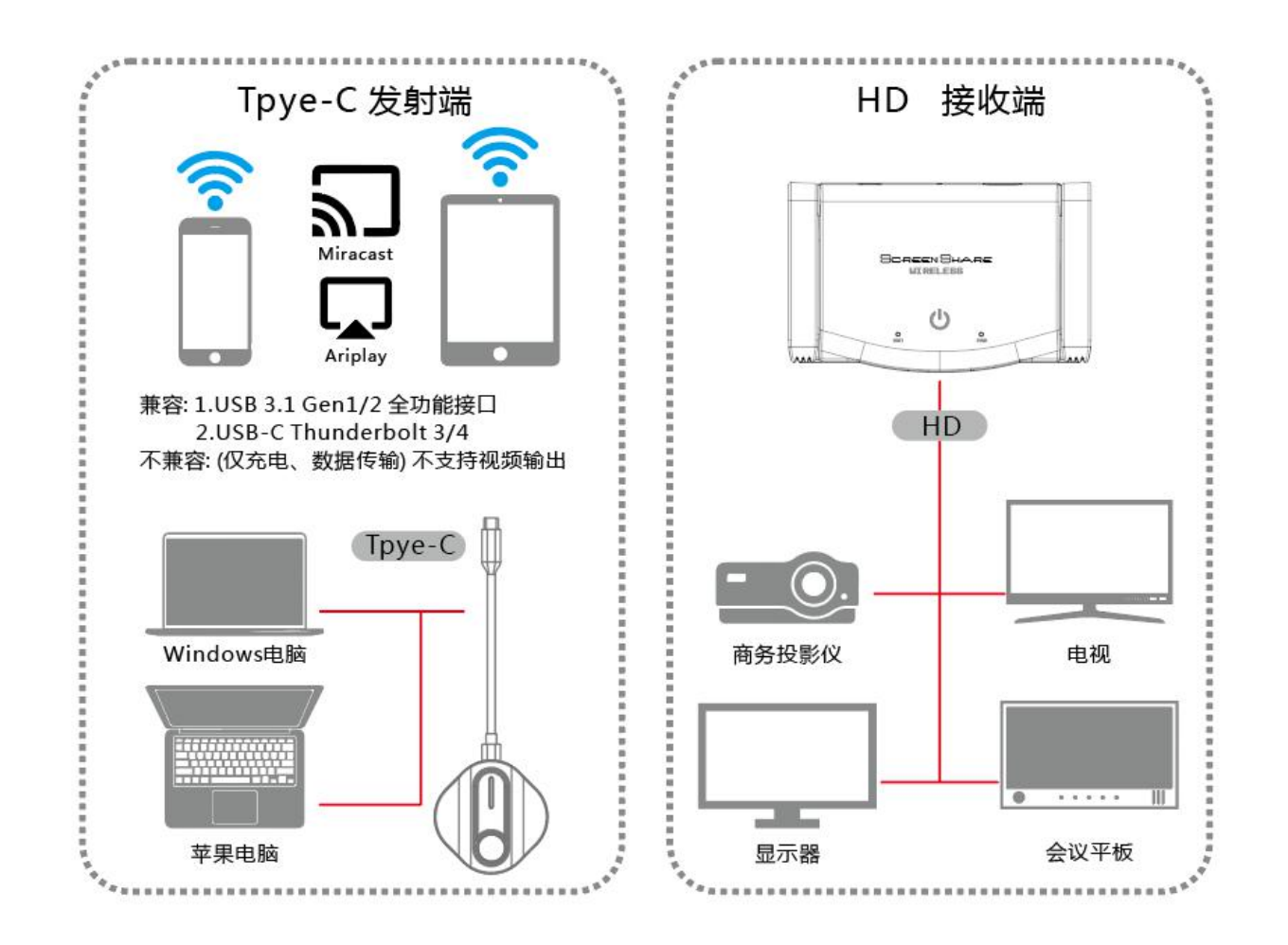

### <span id="page-10-1"></span>**四、技术参数**

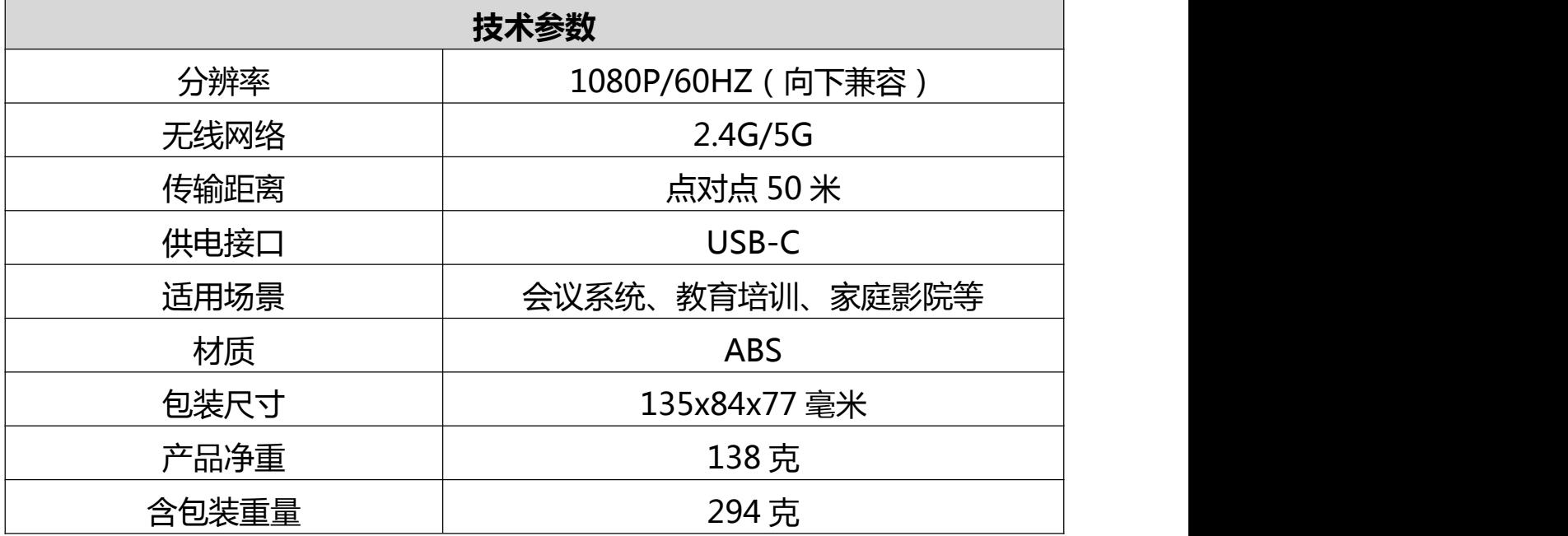

### <span id="page-11-0"></span>**五、使用指南**

### <span id="page-11-1"></span>**5.1** 个人电脑

- 1. 用 HD 线连接本产品的 OUT 接口和显示设备的 HD IN 接口
- 2. 显示设备开机
- 3. 使用 USB 适配器给 RX 供电(**注:仅支持 5V 电源适配器**)

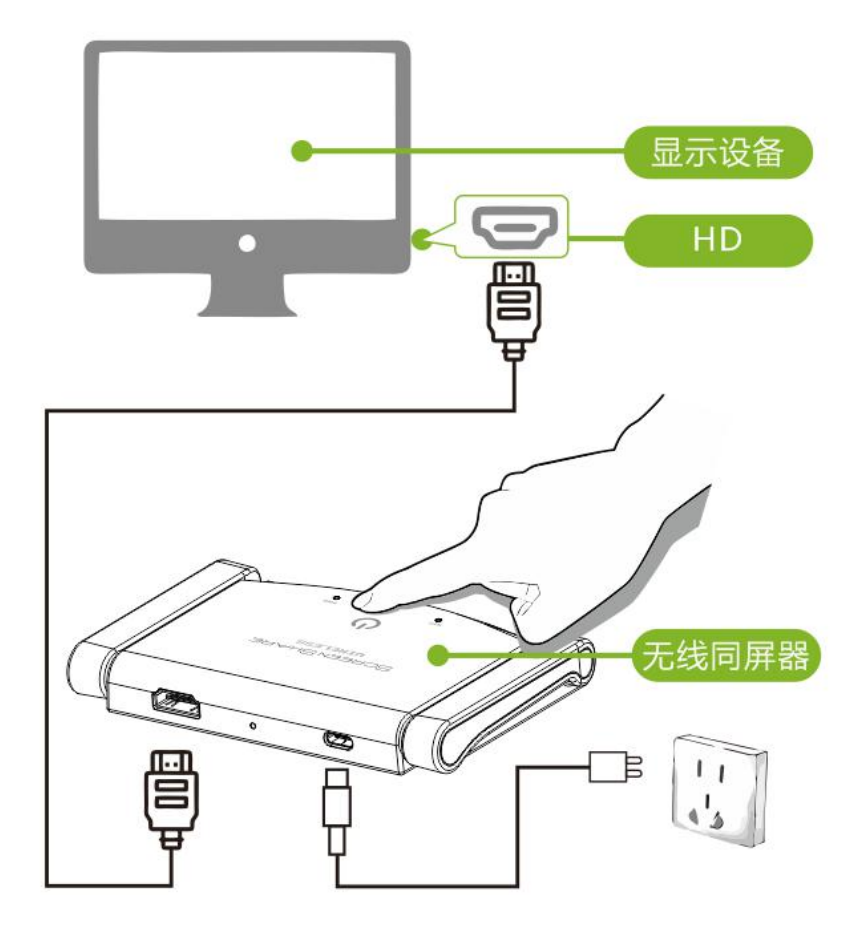

将 TX 插入个人电脑的全功能 USB-C 接口,RX 通电接显示器即可。

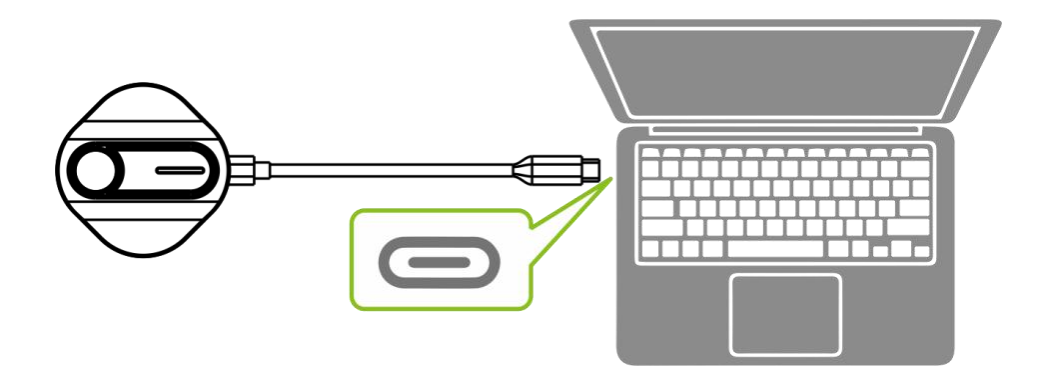

### <span id="page-12-0"></span>**5.2** 安卓:以三星手机为例

将 RX 通电并连接显示器,等待至显示主界面,如图 1.1 所示。

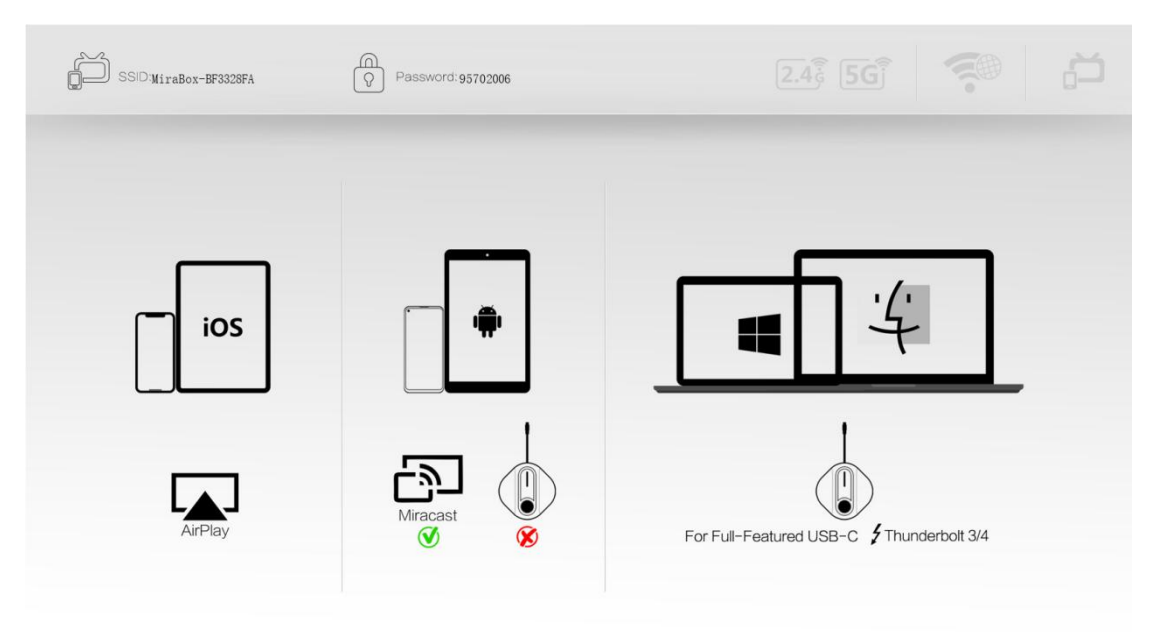

图 1.1 RX 主界面

在手机屏幕顶端的任务栏找到并单击 Smart View,找到 RX 设备对应的 SSID(由图 1.1 可知, 本例中 SSID 为 MiraBox-BF3328FA), 点击后稍作等待即可完成投屏, 如图 1.2 所示。

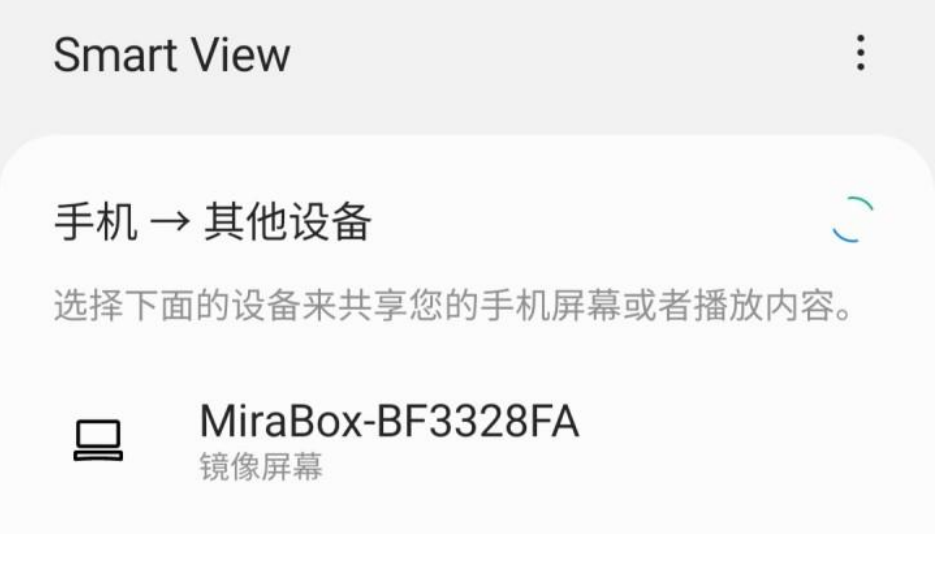

图 1.2 安卓手机选择设备完成投屏

### <span id="page-13-0"></span>**5.3** 苹果

打开手机设置—Wi-Fi 并打开,找到 RX 的 SSID(由图 1.1 可知,本例中 SSID 为 MiraBox-BF3328FA), 输入图 1.1 主界面显示的密码连接该 WIFI 热点。

手机成功连接 WIFI 热点后打开苹果手机的控制中心,点击"屏幕镜像",找到 RX 设备对应的 SSID, 点击后稍作等待即可完成投屏,如图 1.3 所示。

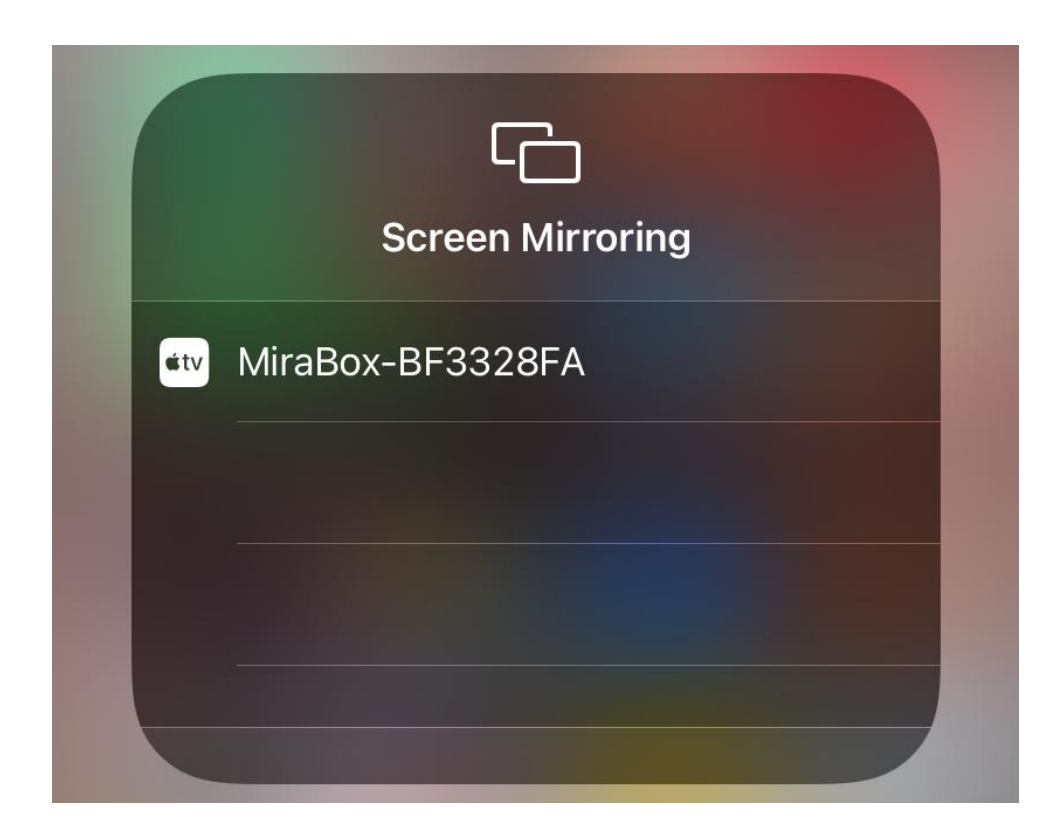

#### 图 1.3 苹果手机选择设备完成投屏

### <span id="page-14-0"></span>**5.4** 配对说明

(1) 长按 2.4/5.8 3 秒稍作等待显示器出现如下图所示画面。

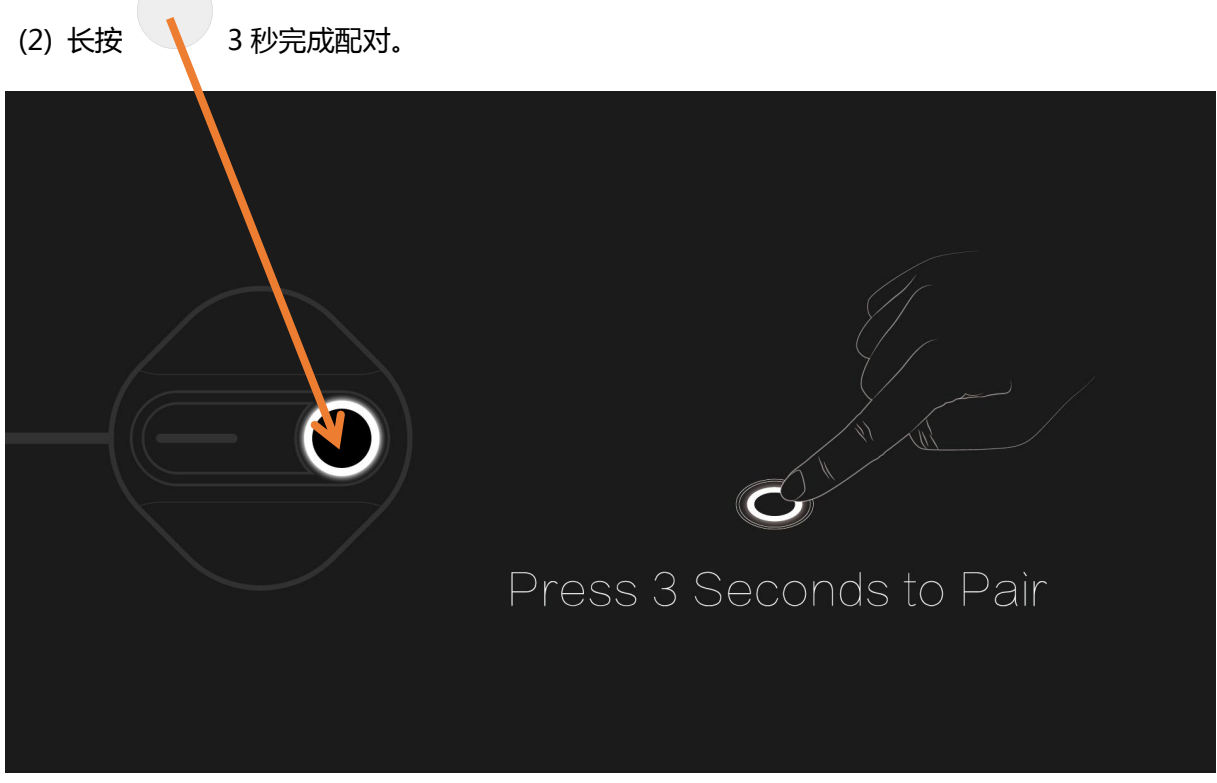

图 1.4 配对界面